## Instrukcja pobierania listy obecności z MS Teams

Pod koniec zajęć (przed zakończeniem "spotkania") należy kliknąć na trzykropek (...) przy napisie *Uczestnicy* rozwinie się menu należy wybrać *Pobierz listę obecności*

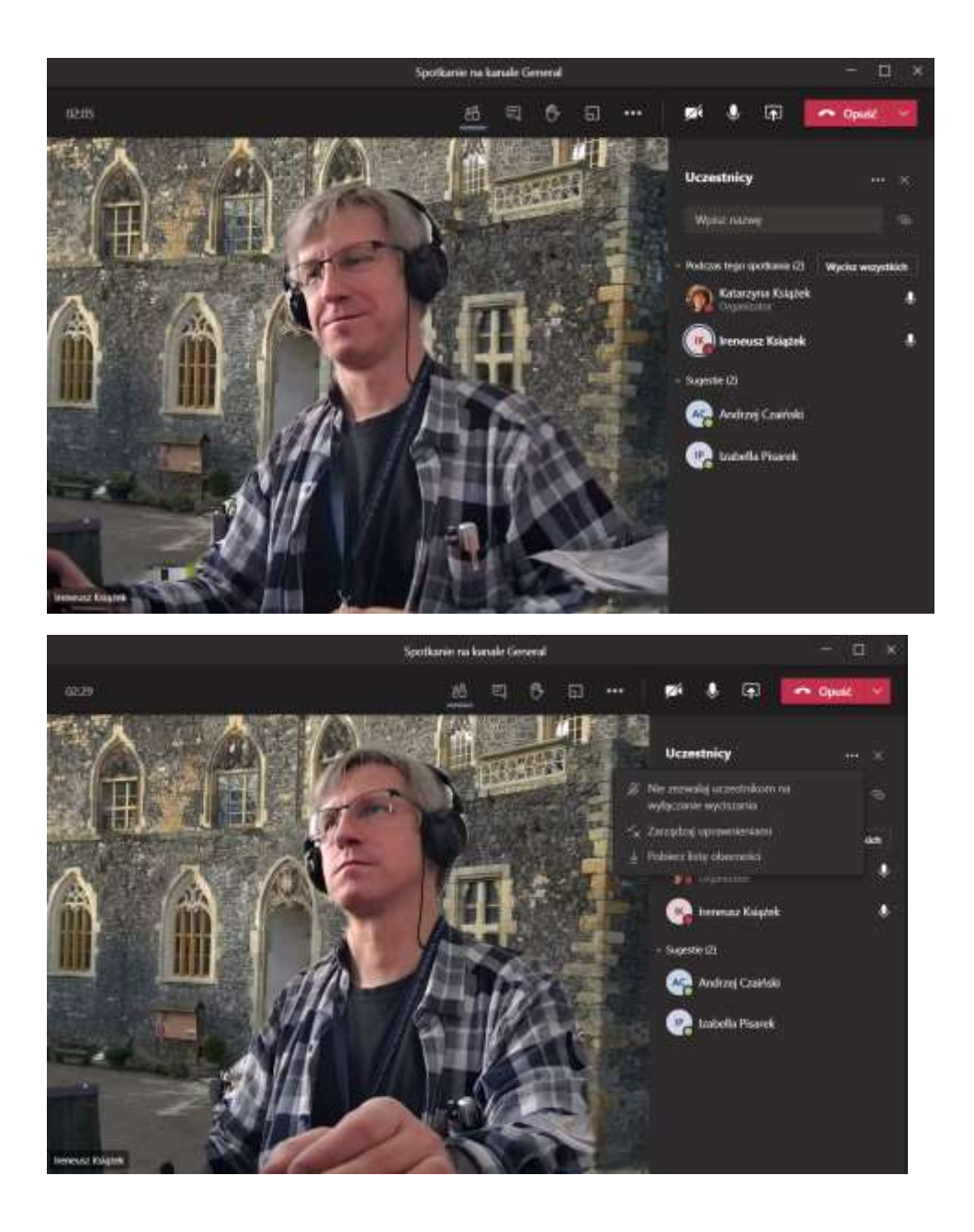

Lista obecności zapisywana jest automatycznie na komputerze w folderze *Pobrane* pod nazwą *meetingAttendanceList…*  należy zmienić nazwę pliku na: *data.przedmiot* (np. 20210301TI.csv lub 20210301TI.xlsx) i zapisać plik w katalogu tego przedmiotu stworzonym na: dysk.uni.opole.pl

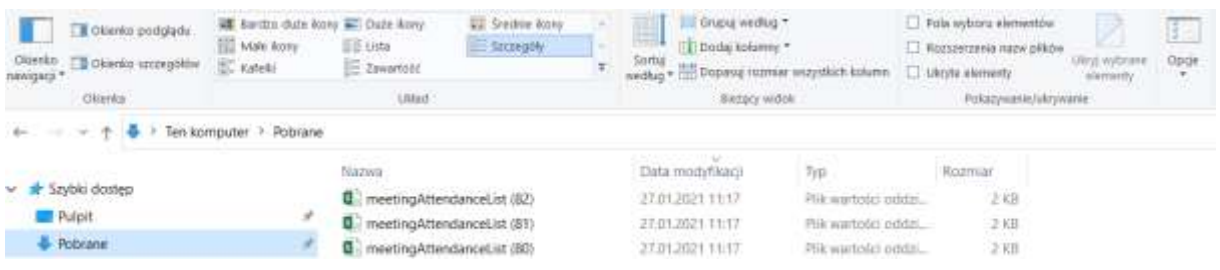

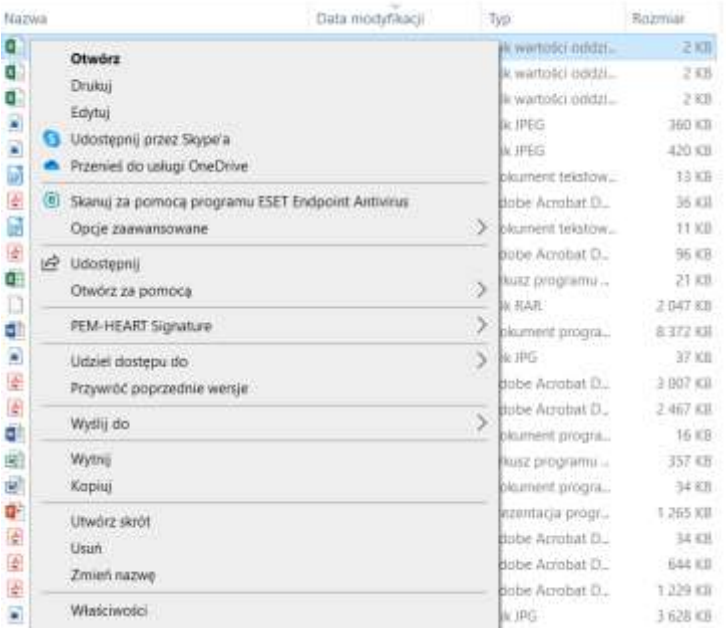